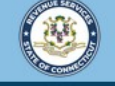

Welcome to the Connecticut Department of Revenue Services (DRS) myconneCT online center

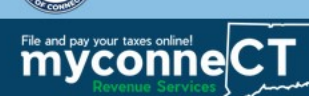

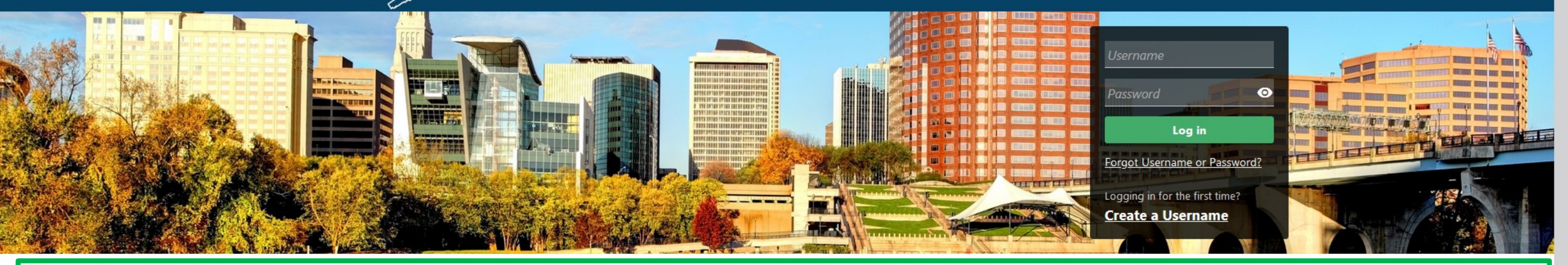

# Requesting a Penalty Waiver

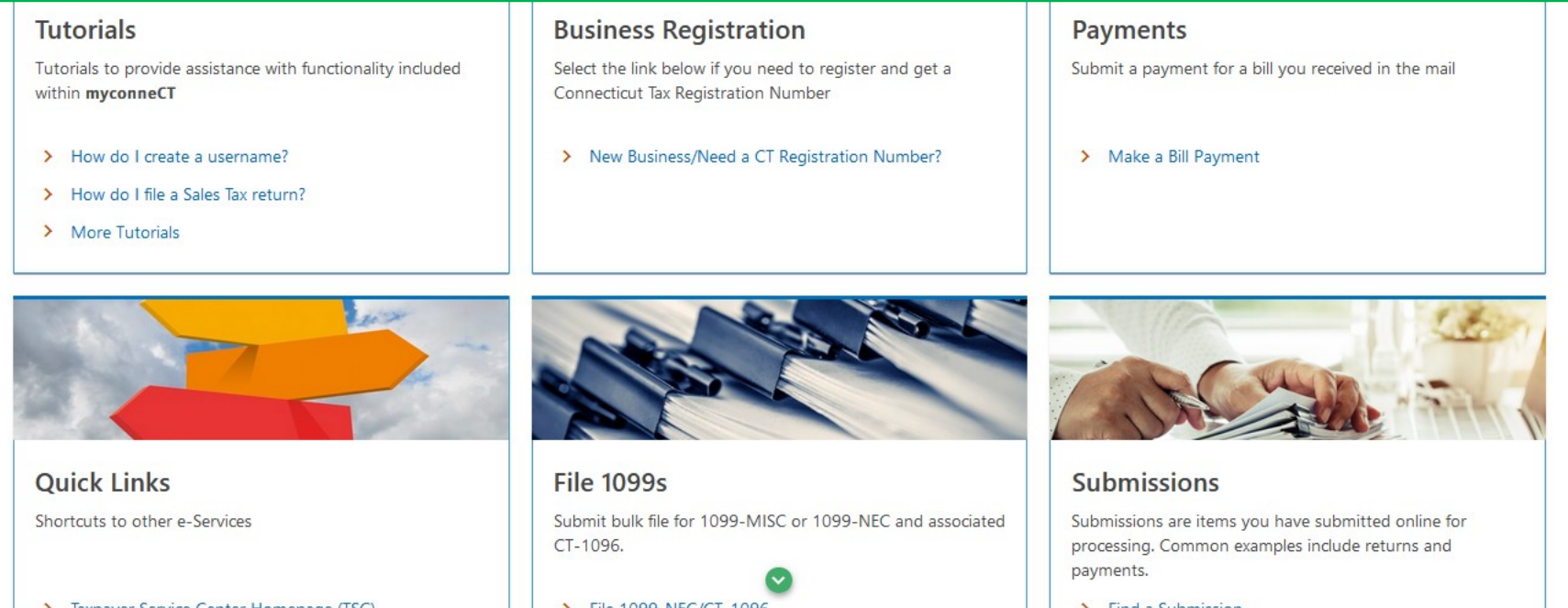

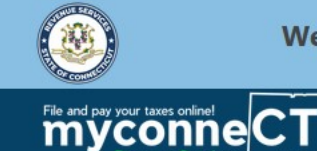

Welcome to the Connecticut Department of Revenue Services (DRS) myconneCT online center

 $\boldsymbol{\Omega}$ 

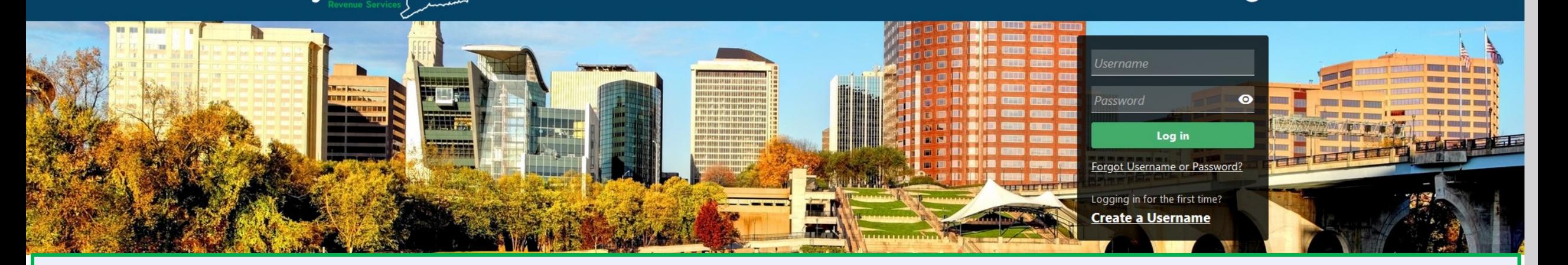

The data you see in this tutorial is completely fictitious. It was made for instructional purposes only. Any resemblance to a real person or business is completely coincidental.

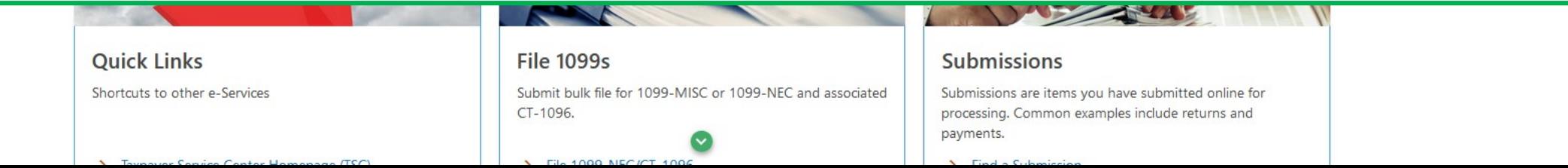

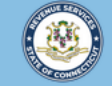

## Once you are logged in to **myconneCT**, the Summary page is displayed.

#### To submit a Penalty Waiver request, open the **More…** menu.

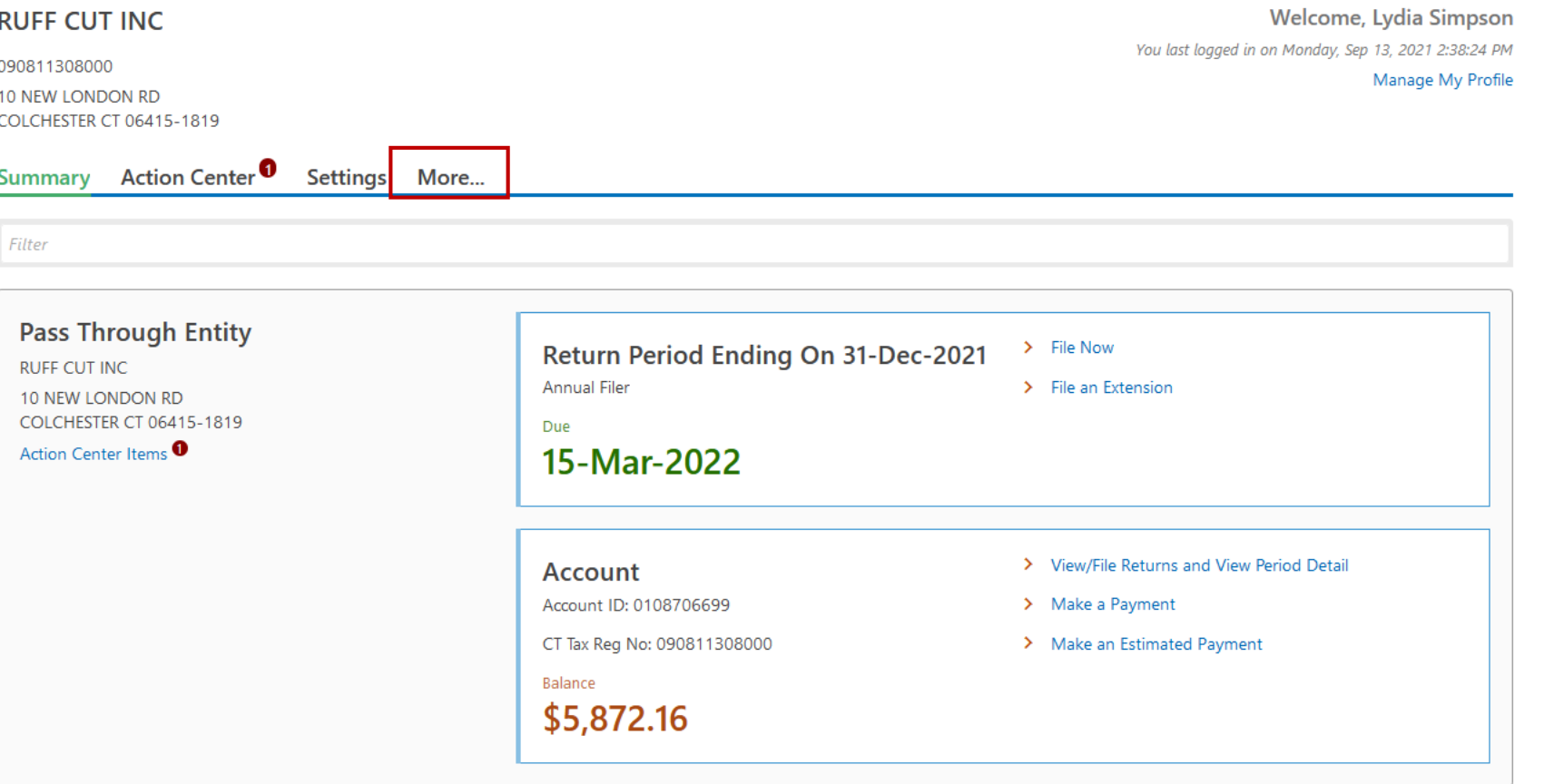

DRS Home CT.gov Home CT.gov | Business Feedback/Questions

State of Connecticut Disclaimer and Privacy Policy. Copyright © 2002-2022 State of Connecticut

#### Locate the Penalty Waiver group and click Request a Penalty Waiver.

Summary Action Center<sup>0</sup> Settings More...

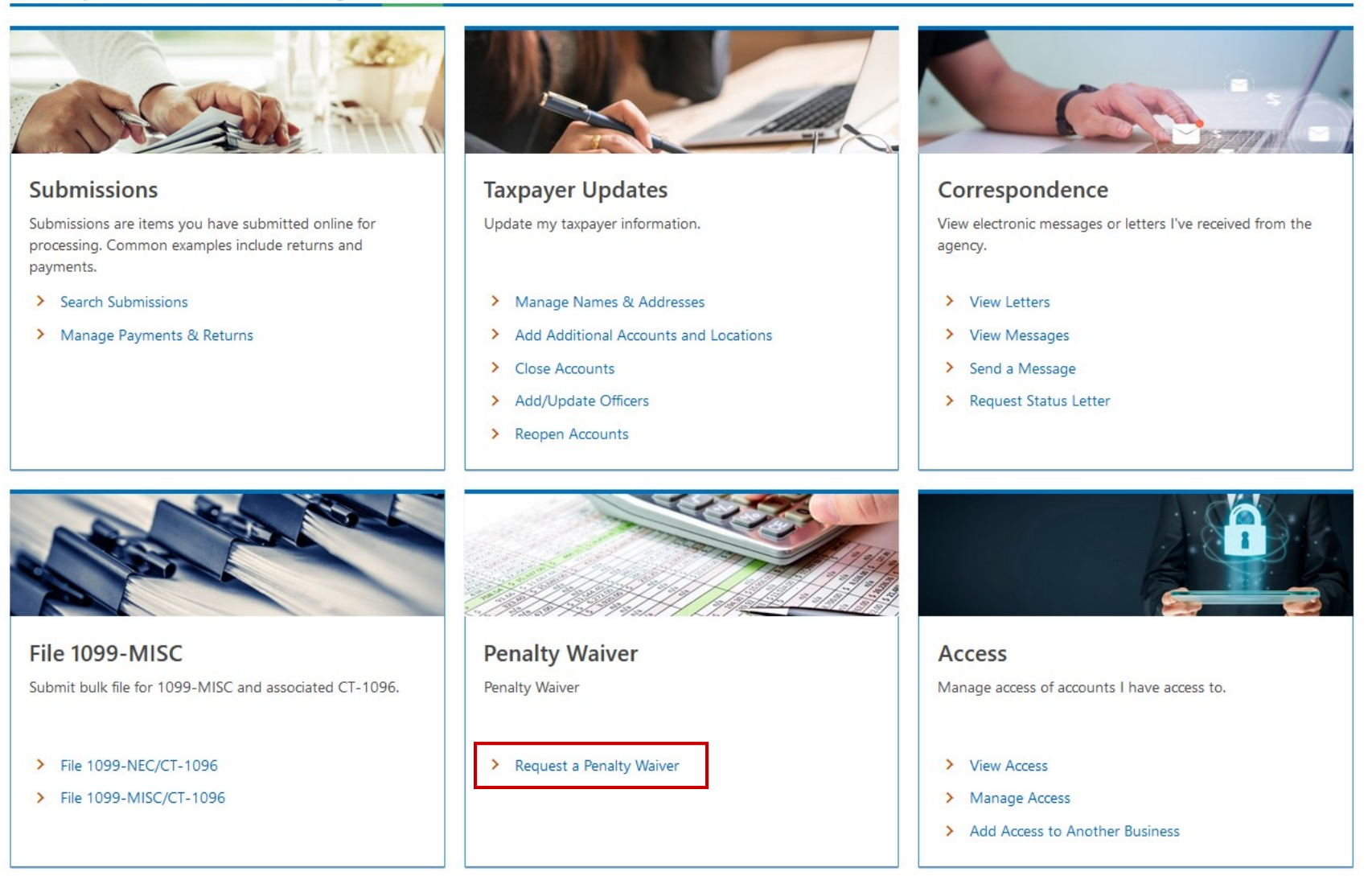

DRS Home CT.gov Home CT.gov | Business Feedback/Questions

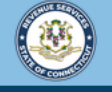

 $\bullet$  $\boldsymbol{\Theta}$ 

< Previous

**Next** 

< RUFF CUT INC

File and pay your taxes online! eCT

## Read the message, then click Next to continue.

090811308000

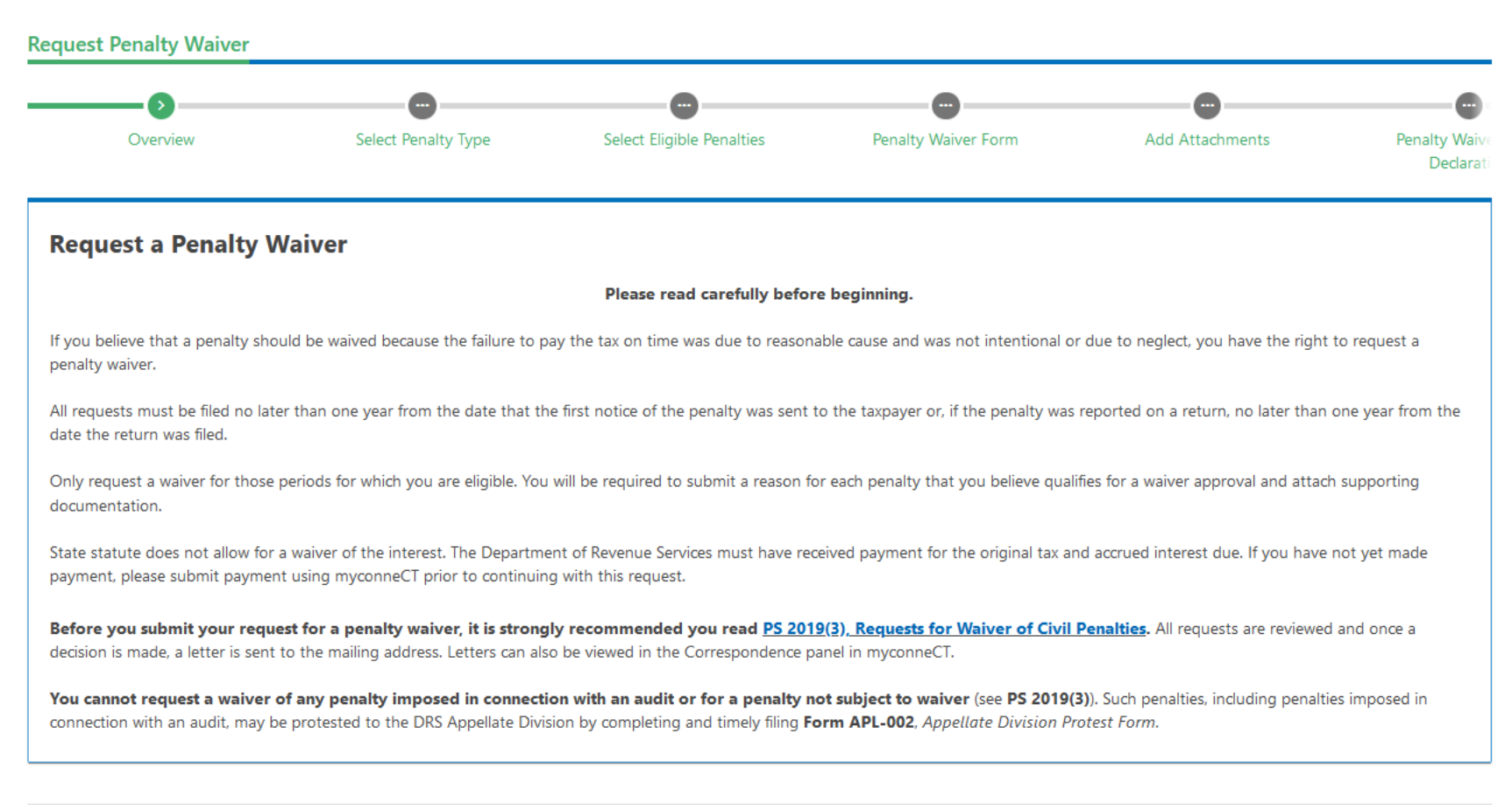

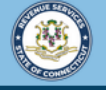

 $\bullet$  $\boldsymbol{\Theta}$ 

**< RUFF CUT INC** 

File and pay your taxes online! eCT

# Select the Account Type and Penalty Type. A list of eligible penalties is displayed. Click **Next**.

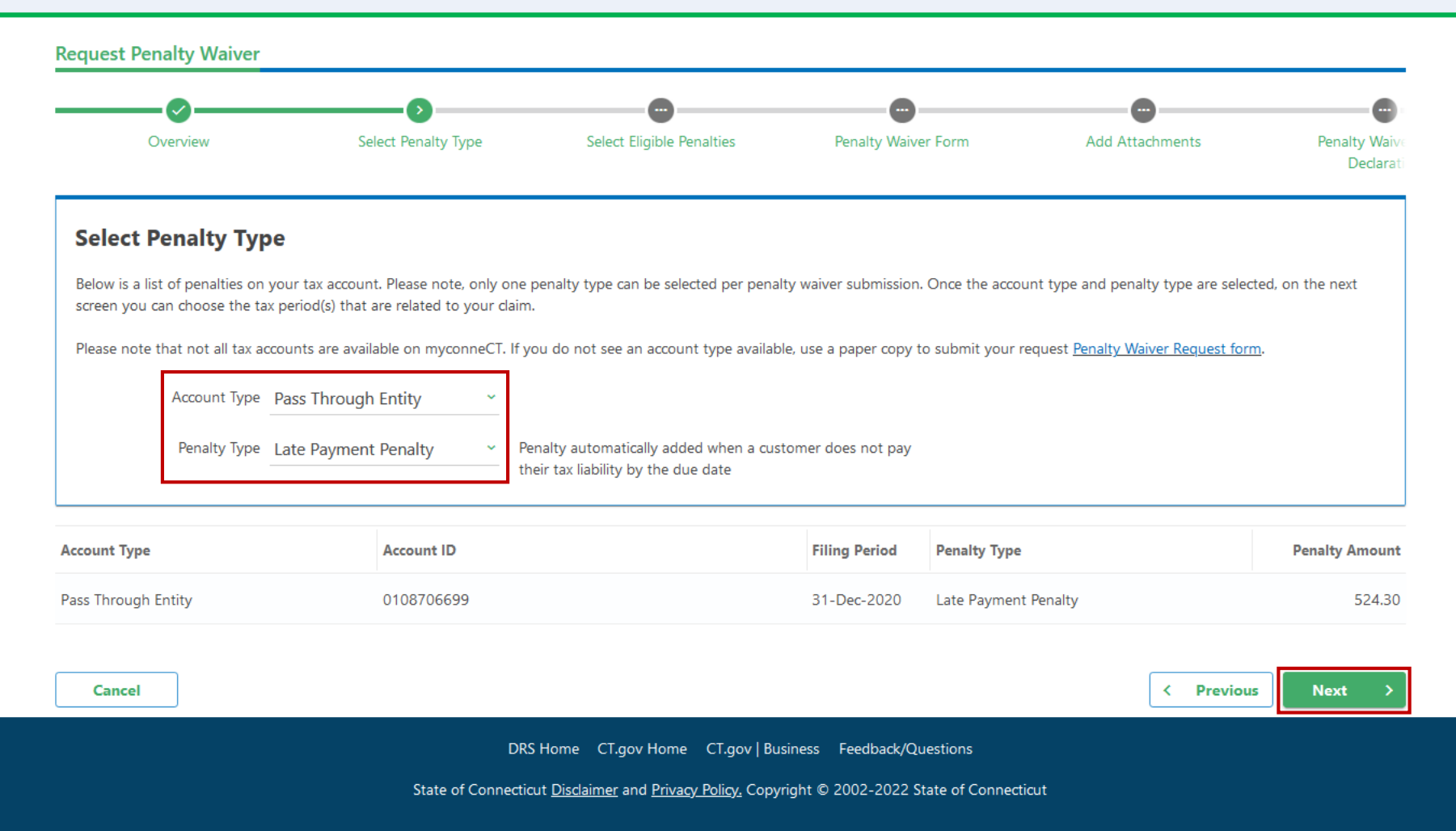

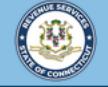

 $\bullet$  $\boldsymbol{\Theta}$ 

< RUFF CUT INC

File and pay your taxes online! c CT

# Click the Request Waiver check box next to each period that is related to your claim, then click Next.

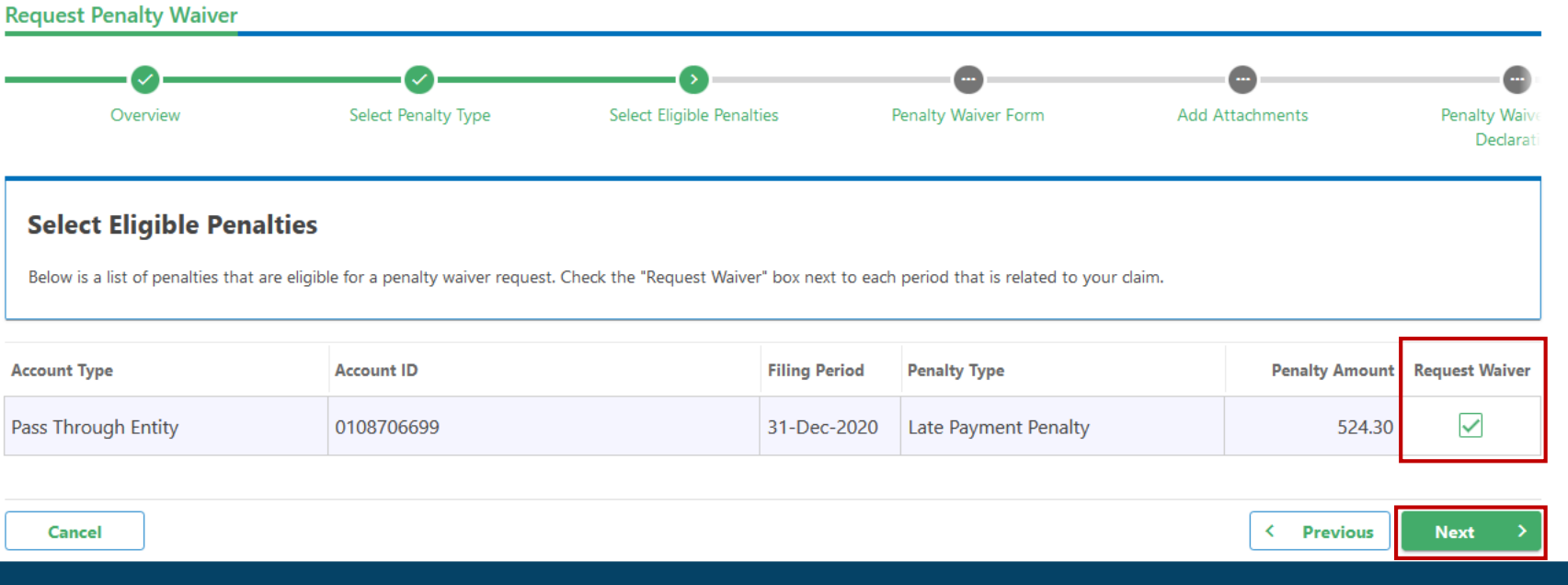

DRS Home CT.gov Home CT.gov | Business Feedback/Questions

State of Connecticut Disclaimer and Privacy Policy. Copyright @ 2002-2022 State of Connecticut

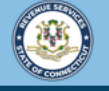

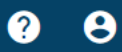

**< RUFF CUT INC** 

File and pay your taxes online! c CT

### Provide the required responses to support your claim for a penalty waiver in the text boxes below.

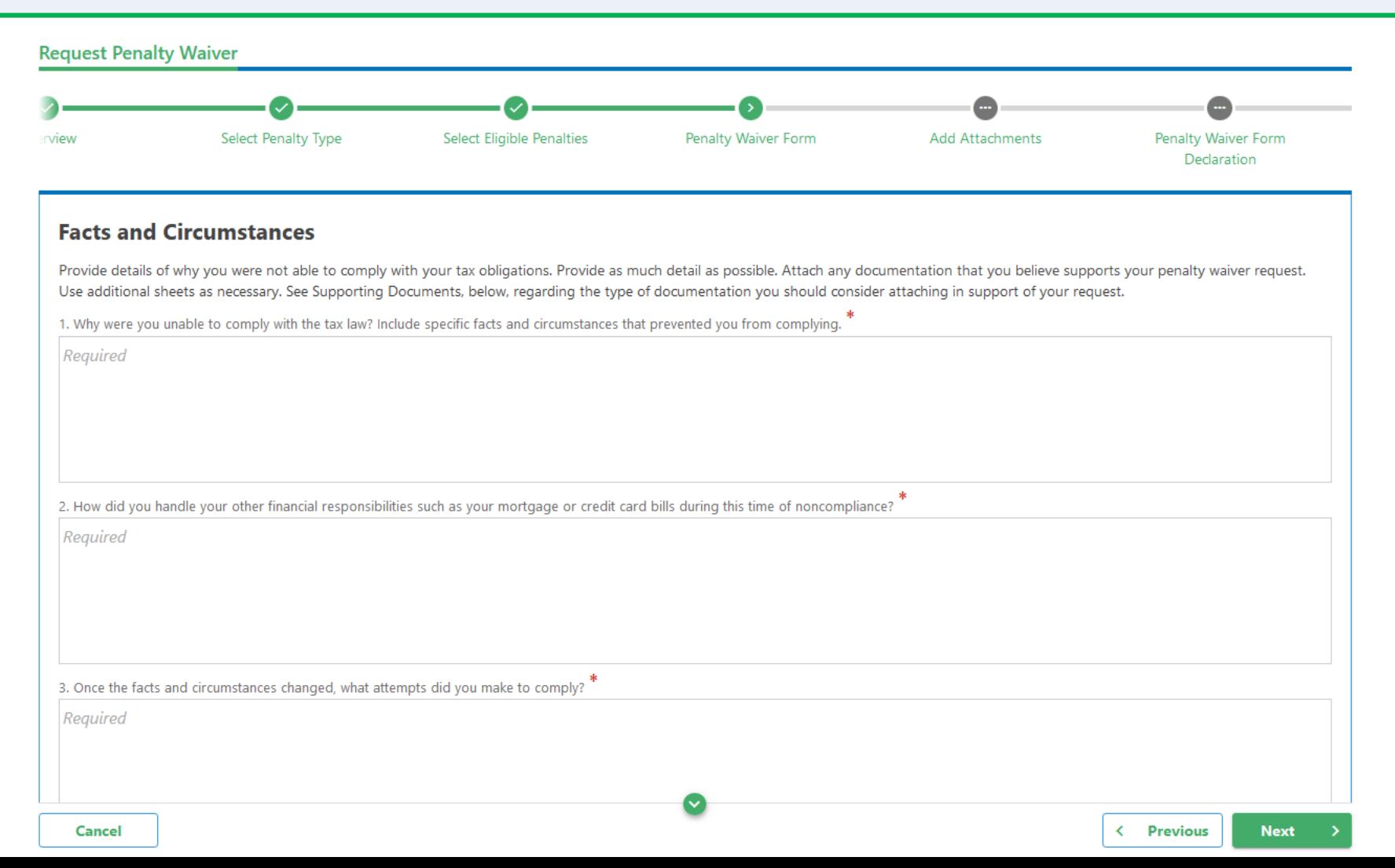

### Once you have provided the required information, click Next.

3. Once the facts and circumstances changed, what attempts did you make to comply?

Lists of attempts to comply.

4. Explain how you complied with your tax obligations within a reasonable time after the facts and circumstances changed.

How you complied with your tax obligations within a reasonable time after the facts and circumstances changed.

5. Identify any additional information you believe DRS should be aware of or otherwise consider in connection with your penalty waiver request.

Additional information.

Supporting documents: What type of documentation should you consider attaching to your penalty waiver request? Note: You may add documentation on the next screen.

The type of supporting documentation will depend on the basis of your request. The following provides quidance of what types of supporting documentation to consider attaching:

. If you are claiming the noncompliance was due to a loss of business records necessary to prepare a tax return as a result of fire or other casualty, you should provide copies of police or fire reports and documentation from your insurance company. If DRS determines there was sufficient time to reconstruct the lost records before the due date, the failure to comply will not be due to reasonable cause.

. If you are claiming the noncompliance was due to a serious illness, you should provide letters from physicians or other medical providers detailing the illness and explaining how that illness (or treatments associated therewith) impacted your ability to comply with your Connecticut tax obligations.

Cancel

**< Previous Next** 

DRS Home CT.gov Home CT.gov | Business Feedback/Questions

State of Connecticut Disclaimer and Privacy Policy. Copyright © 2002-2022 State of Connecticut

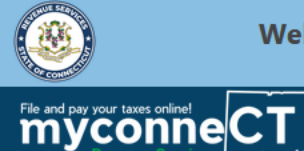

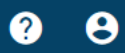

**< RUFF CUT INC** 

## If you have additional supporting documentation, attach it here by clicking **Add**. Click **Next** to continue.

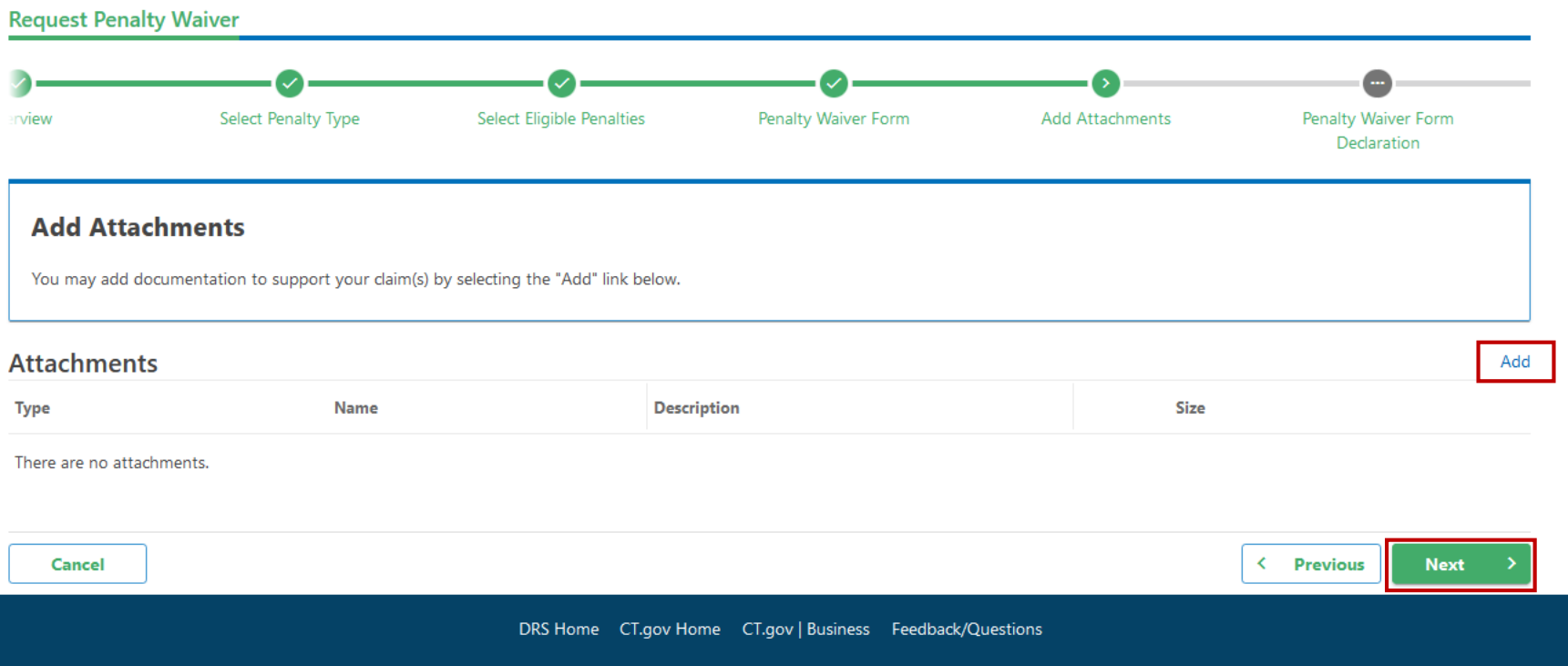

State of Connecticut Disclaimer and Privacy Policy. Copyright @ 2002-2022 State of Connecticut

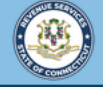

 $\bullet$   $\bullet$ 

**K RUFF CUT INC** 

File and pay your taxes online

## Lastly, enter your electronic signature, as well as your title, then click Submit.

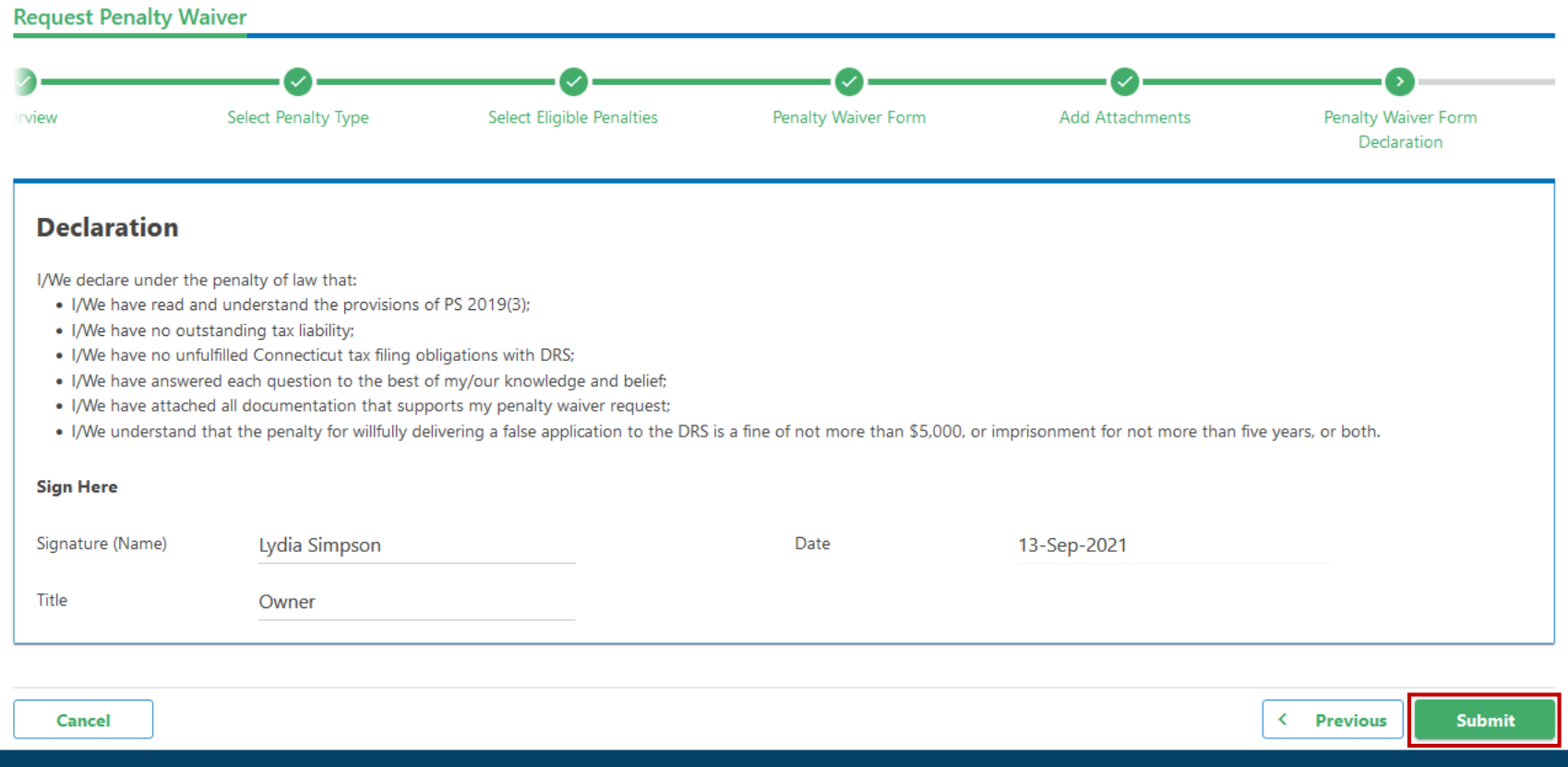

DRS Home CT.gov Home CT.gov | Business Feedback/Questions

State of Connecticut Disclaimer and Privacy Policy. Copyright © 2002-2022 State of Connecticut

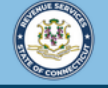

 $\bullet$   $\bullet$ 

< RUFF CUT INC

myconneCT

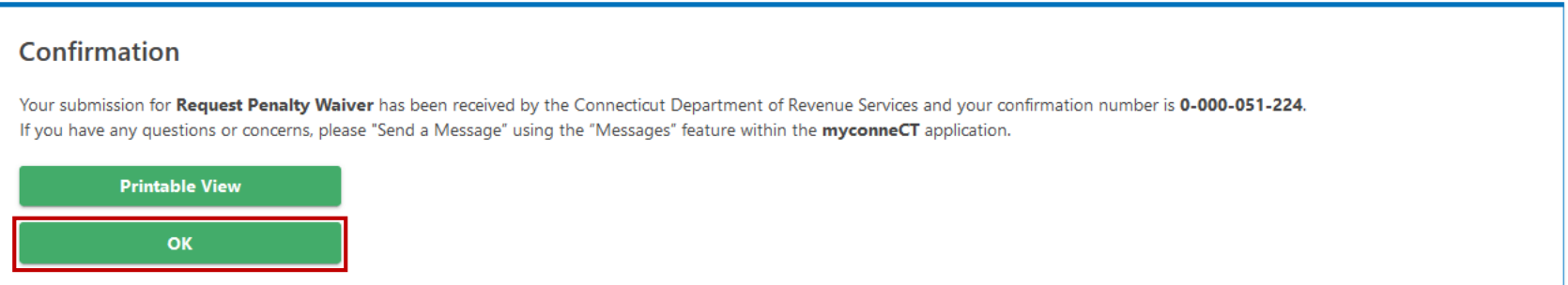

You will receive a confirmation number for your records. Click Ok to return to the Account Summary page.

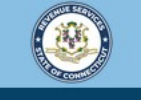

Welcome to the Connecticut Department of Revenue Services (DRS) myconneCT online center

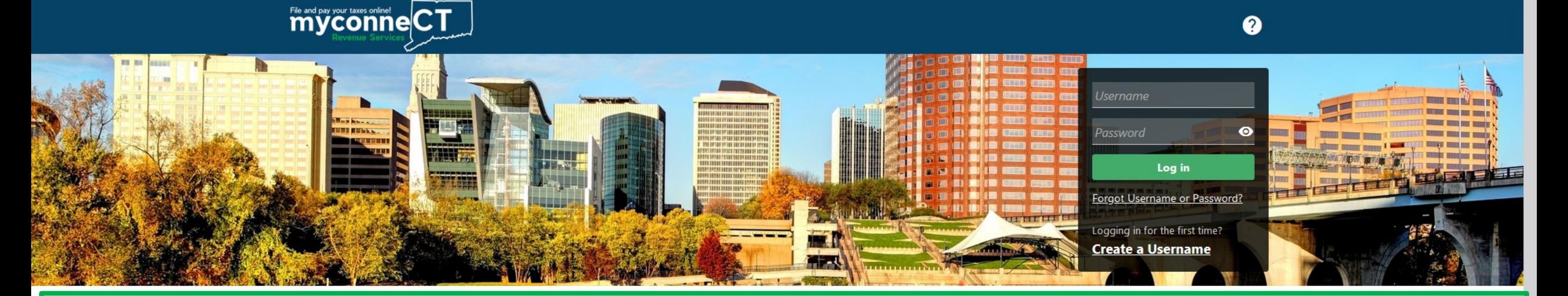

# [Click here f](https://portal.ct.gov/DRS/myconneCT/Tutorials)or more tutorials!

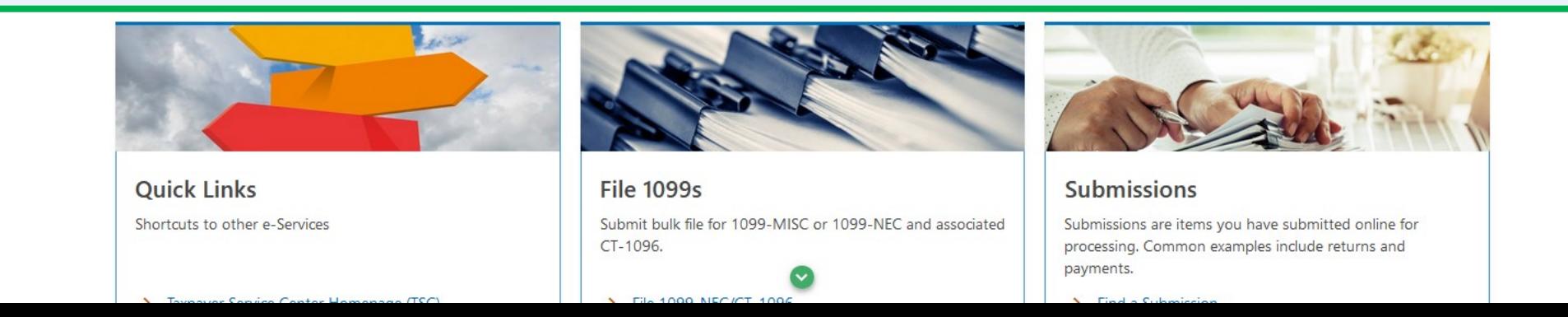